# <span id="page-0-0"></span>MobileEndorse IOS App V1.01 User Guide

March, 2015

Version 1.01

1 | P a g e Copyright ©2015 eTek Solution LLC, all rights reserved. [MobileEndorse](http://www.mobileendorse.com/)

#### Contents

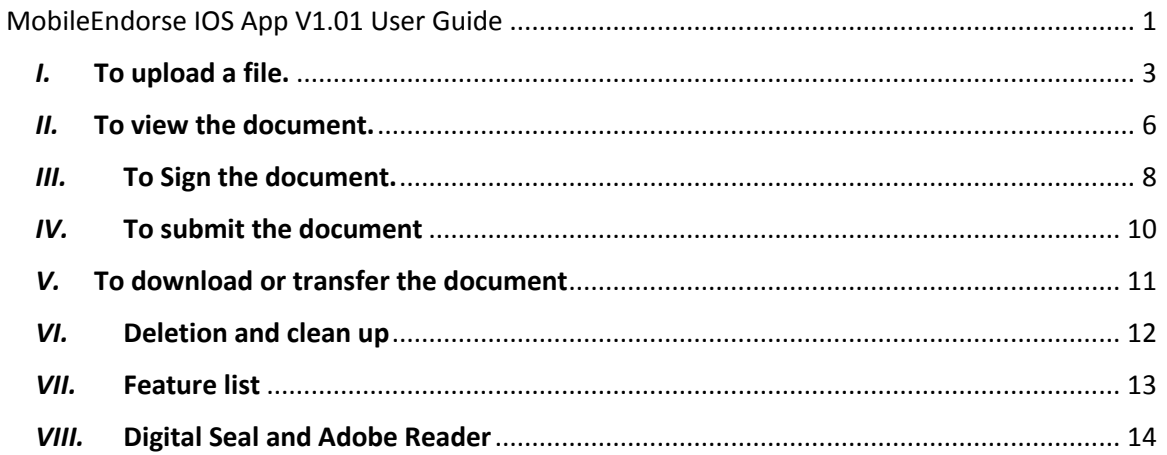

### <span id="page-2-0"></span>*I.* To upload a file.

1) Open pdf file in any App, find the 'Open In' menu; it is supported by multiple Apps, like Box, Dropbox, OneDrive, Mail, Gmail, Baidu Cloud etc:

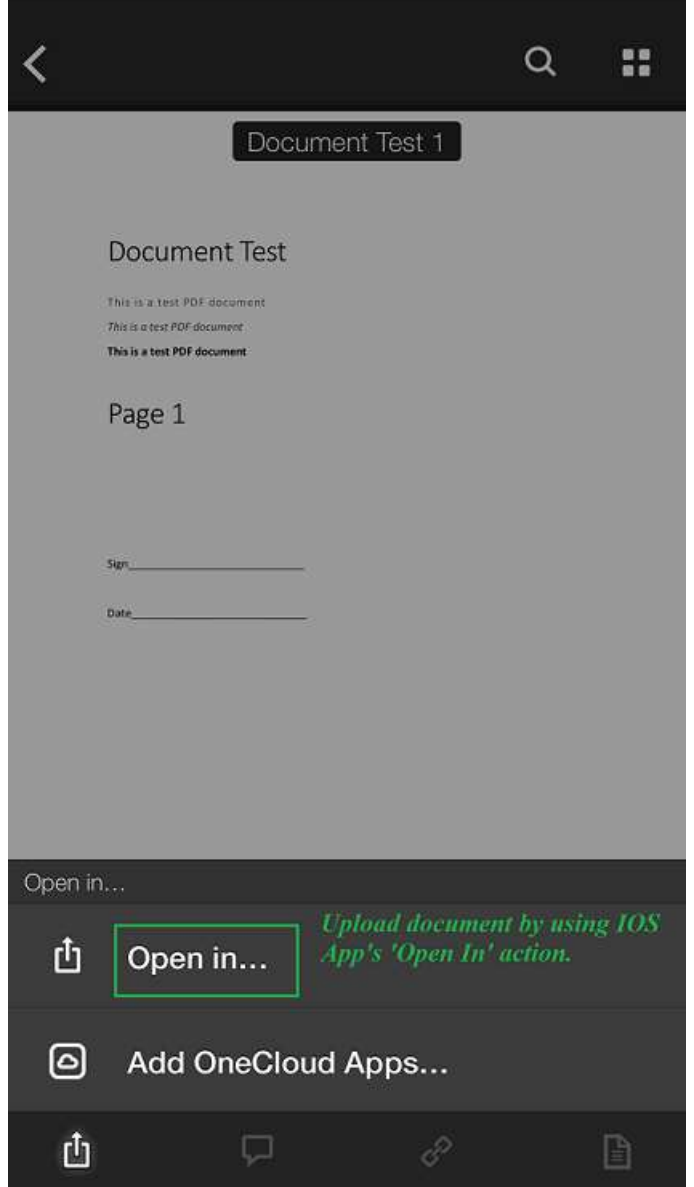

2) Select MobileEndorse in the 'Open In' menu:

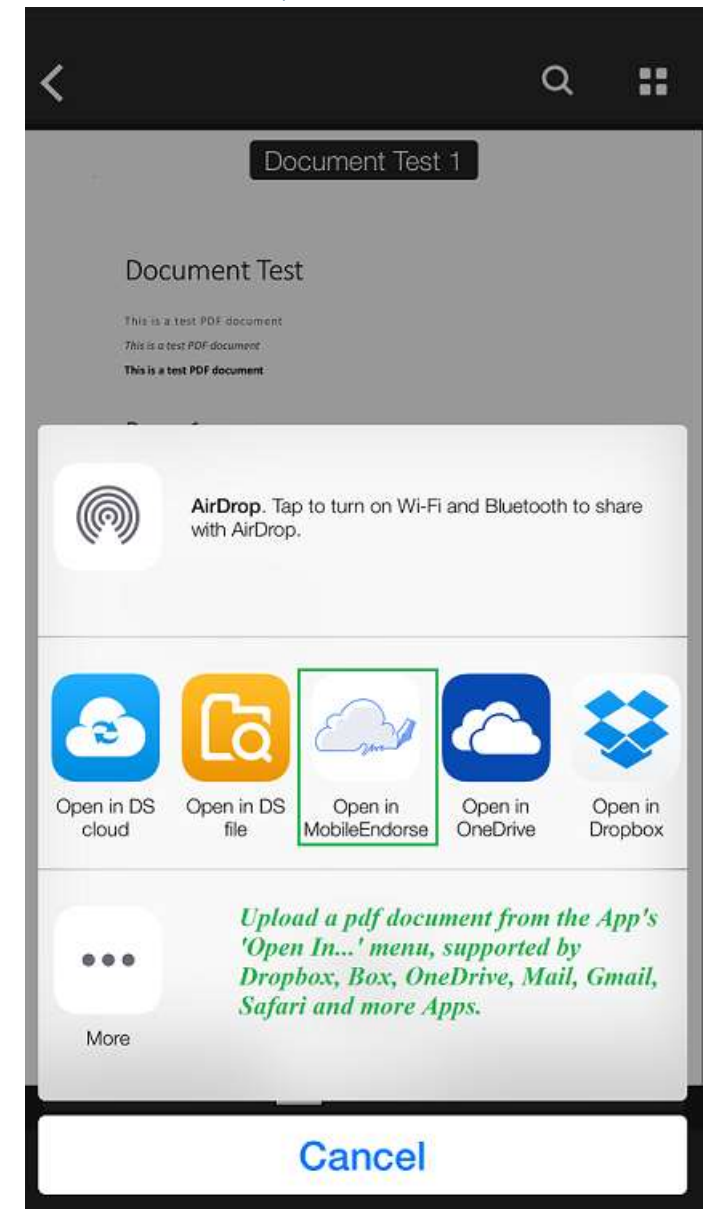

3) Fill out the upload page with signer email and request name, and upload:

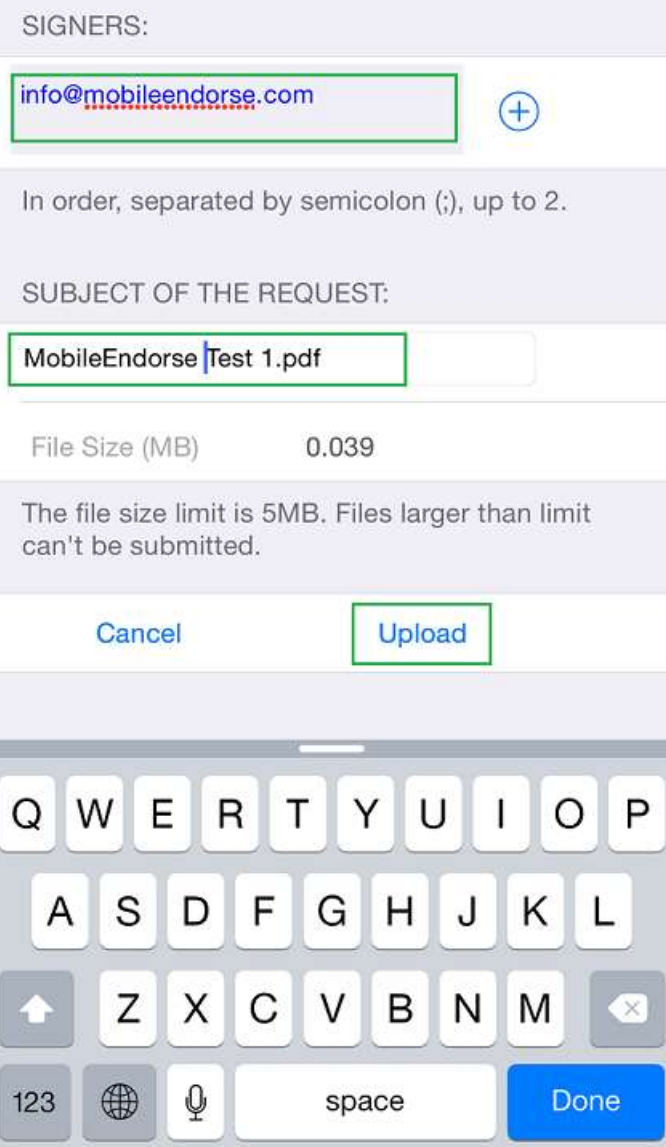

## <span id="page-5-0"></span>*II.* To view the document.

4) Open the signing request:

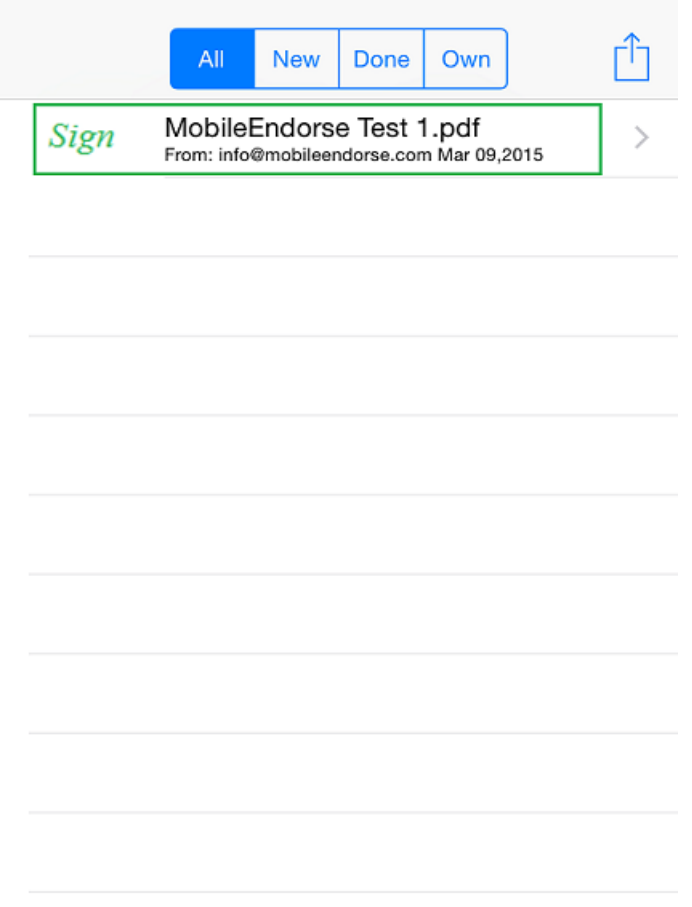

**6** | P a g e Copyright ©2015 eTek Solution LLC, all rights reserved. [MobileEndorse](http://www.mobileendorse.com/)

#### 5) Once the document is downloaded, tap to open it:

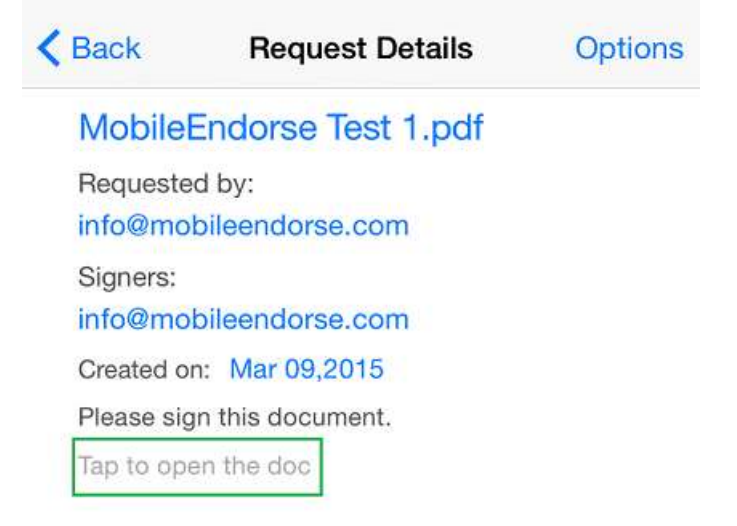

### <span id="page-7-0"></span>**III.** To Sign the document.

- 6) Navigate to desired signature zone on the page. Click on the Zone button to lock the page slider.
- 7) Touch and move with one finger tip to define the Signature Zone.
- 8) Click on the Sign button, which will bring up the Signature Panel.

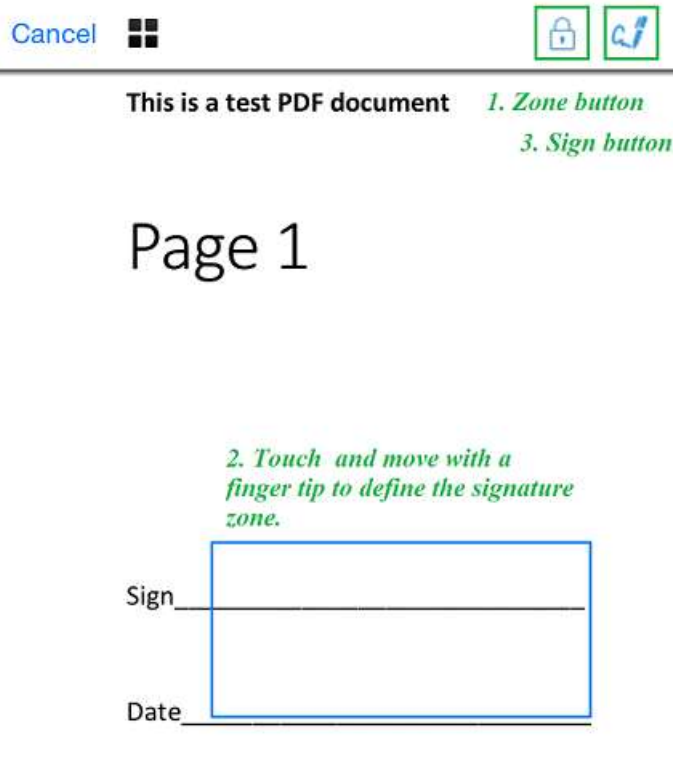

9) Sign on the Signature Panel. Choose desired pen color.

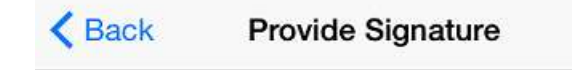

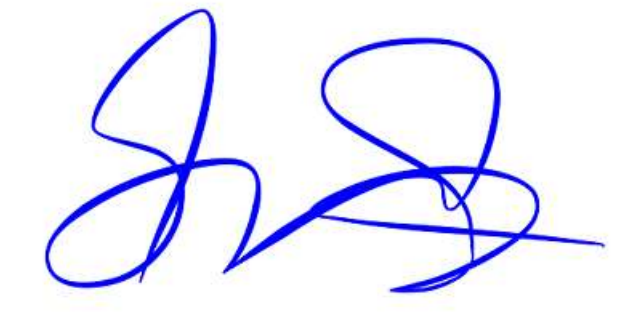

E-Signed 2015-03-09 11:54-0400

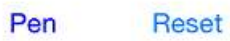

Confirm

10) Confirm to bring up the Signed Document Submit preview window.

#### <span id="page-9-0"></span>*IV.*To submit the document

- 11) Signed document can be submitted or discarded from the Document Submit preview window.
- 12) Once a document is signed, its status will change accordingly.

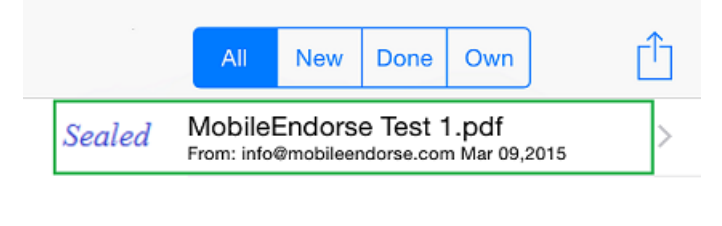

#### <span id="page-10-0"></span>*V.* To download or transfer the document

13) Use the 'Options' button to download the document to cloud storage, or to attach to an email, or to open with any other PDF processing Apps.

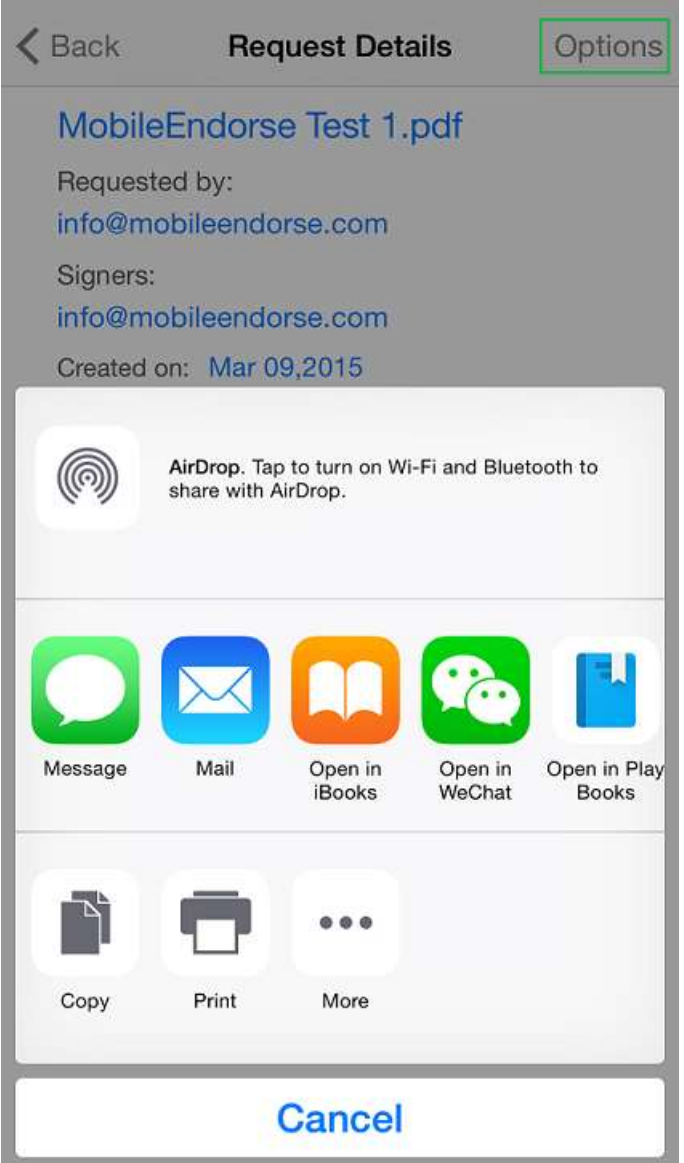

#### <span id="page-11-0"></span>*VI.*Deletion and clean up

Document owner can delete a document from the system, by swiping the request entry to the left and click 'delete':

- 1) If the document was not updated at all, it will be deleted instantly;
- 2) If the document was partially signed, it will be kept until a partial retention period since its latest update has expired;
- 3) If the document was signed and sealed, it will be kept for its full retention period since its latest update.

During system maintenance, if an account has been inactive for a certain period of time, the account will be put to sleep, and its documents will be purged accordingly, the user needs to re-active the account by going through the registration process.

## <span id="page-12-0"></span>*VII.* Feature list

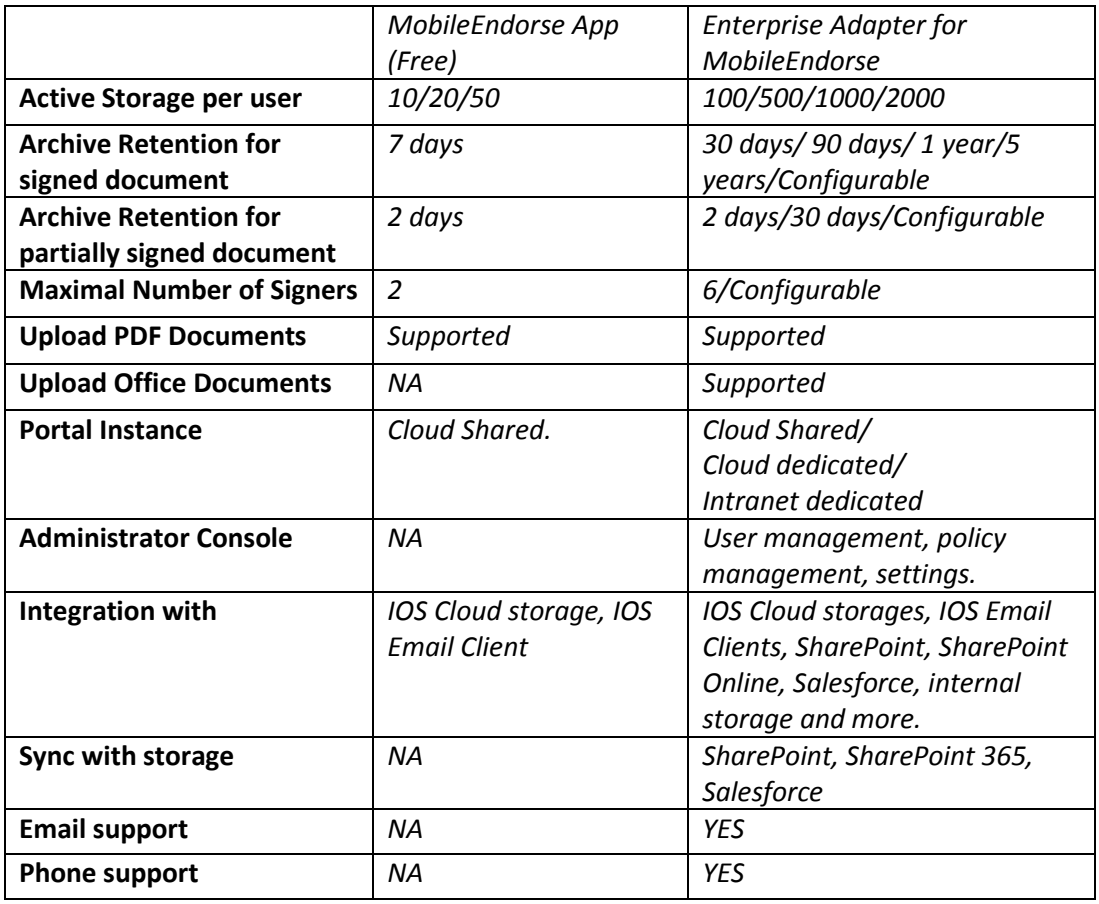

#### <span id="page-13-0"></span>*VIII.* Digital Seal and Adobe Reader

Documents signed in MobileEndorse are sealed with a Digital Seal, this Digital Seal can be displayed in and be verified by Adobe Reader.

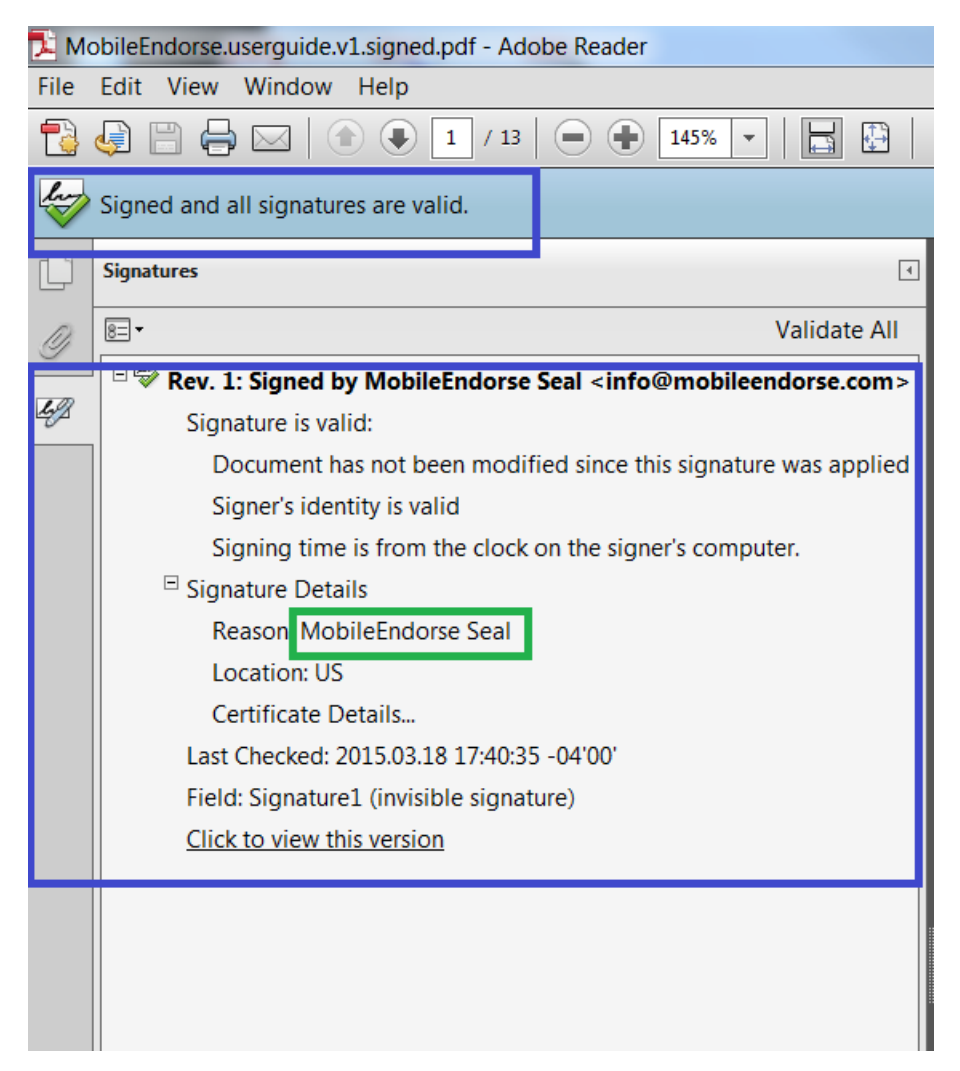

Before you can verify the digital seal, the digital certificate needs to be trusted by Acrobat Reader:

- 1. Please download a sample document embedded with authenticate MobileEndorse certificate, which can be found here: <http://portal.mobileendorse.com/Publicfiles/MEcertimport.sample.pdf>
- 2. Open the document with Acrobat Reader;
- 3. Open certificate detail, add MobileEndorse to Trusted Identities;
- 4. Now the certificate has been imported and can be used to verify all signed documents created in MobileEndorse.

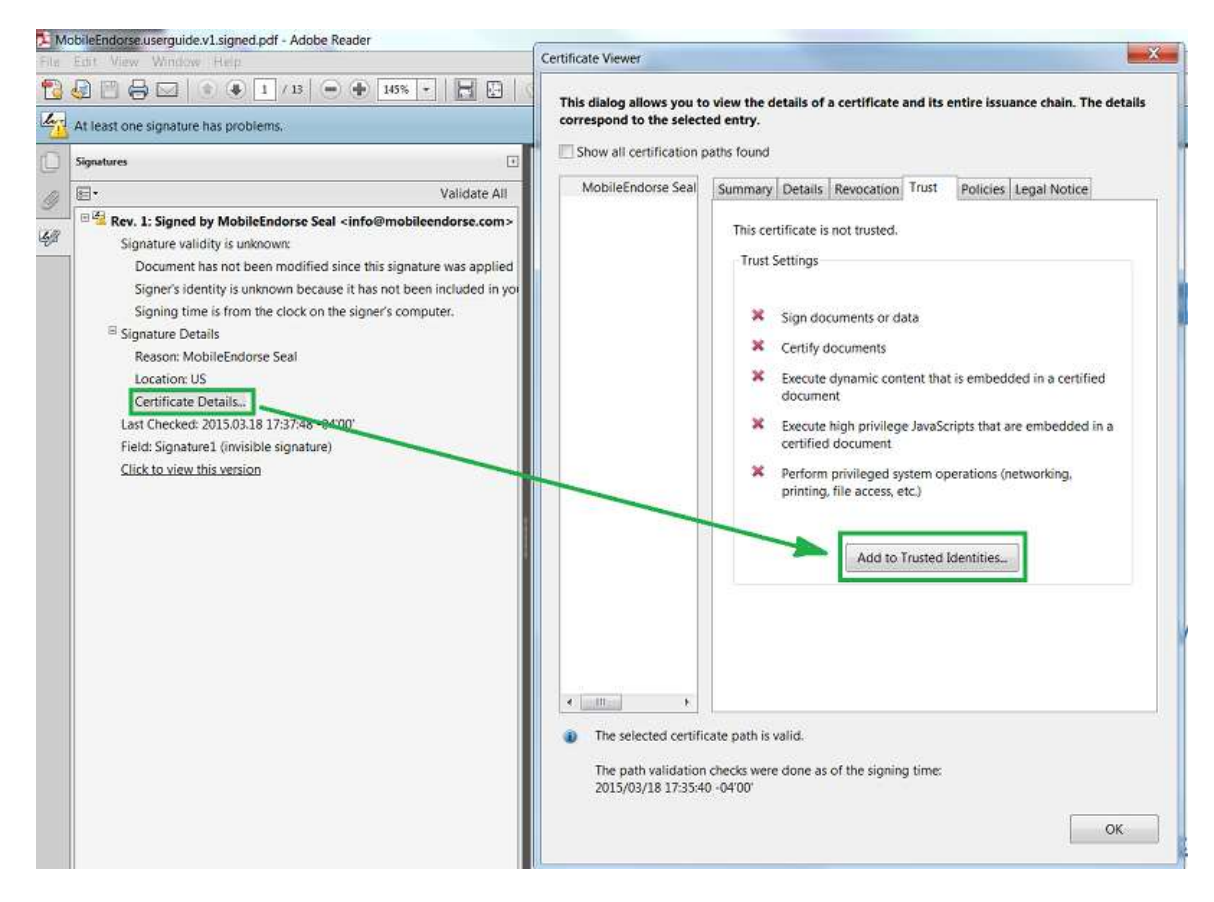